Panduan Pengaktifan Cepat Hướng dẫn khởi động nhanh

> 2015-06 Printed in China.

Sambungkan kabel jaringan—opsional Kết nối cáp mạng—tùy chọn قم بتوصيل كبل الشبكة - اختياري

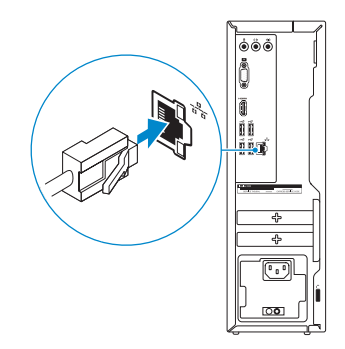

#### **NOTE:** If you ordered your computer with a discrete graphics card, connect the display to the discrete graphics card.

# Connect the display 3

Sambungkan display Kết nối màn hình hiển thị قم بتوصيل الشاشة

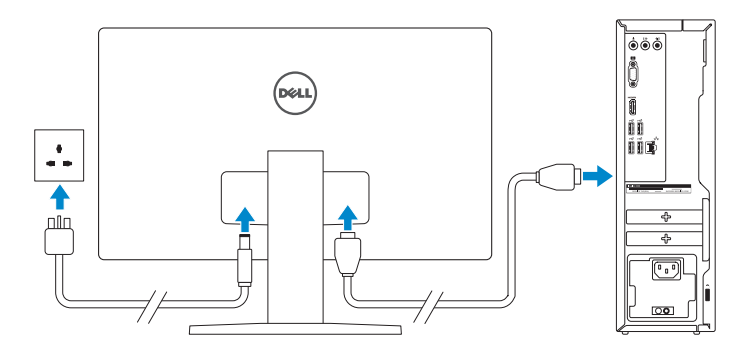

- **ZATATAN:** Jika Anda memesan komputer dengan kartu grafis diskret, sambungkan display ke kartu grafis diskret.
- **GHI CHÚ:** Nếu bạn đã đặt hàng máy tính của mình v ới card đồ họa chuyên dụng, hãy kết nối màn hình v ới card đồ họa chuyên dụng đó.

# 4 Connect the power cable and press the power button

# 1<br>2<br>2 Connect the keyboard and mouse

**مالحظة:** في حالة قيامك بشراء بطاقة رسومات منفصلة أثناء شراء الكمبيوتر، قم بتوصيل الشاشة ببطاقة الرسومات المنفصلة.

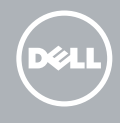

Sambungkan kabel daya dan tekan tombol daya Đấu nối v ới cáp nguồn và nhấn nút nguồn صل كبل التيار واضغط على زر التشغيل

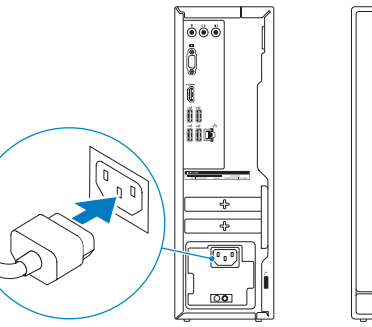

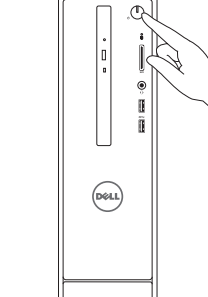

**GHI CHU:** Nêu bạn đang kêt nôi với một mạng không dây bảo mật, hãy nhập mật khẩu để truy cập mạng không dây khi được nhắc.

Sambungkan keyboard dan mouse Kết nối bàn phím và chu ộ t قم بتوصيل لوحة المفاتيح والماوس

#### See the documentation that shipped with the keyboard and mouse.

Lihat dokumentasi yang dikirimkan dengan keyboard dan mouse tersebut. Xem tài liệu đi kèm v ới bàn phím và chu ột. شاهد المستندات المرفقة بلوحة المفاتيح والماوس.

# 2 Connect the network cable-optional

# Quick Start Guide

# Inspiron 3250

## 5 Finish operating system setup

Tuntaskan penataan sistem operasi | Kết thúc thiết lập hệ điều hành إنهاء إعداد نظام التشغيل

#### Windows

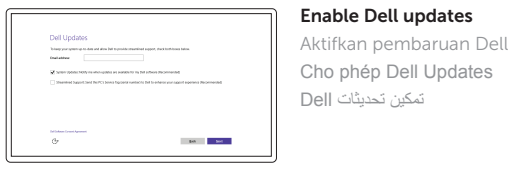

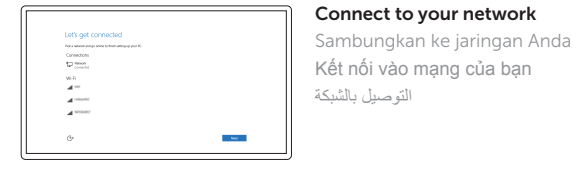

#### **NOTE:** If you are connecting to a secured wireless network, enter the  $\overline{\phantom{a}}$  password for the wireless network access when prompted.

CATATAN: Jika Anda menghubungkan ke jaringan nirkabel aman, masukkan kata sandi untuk akses jaringan nirkabel tersebut saat diminta.

**مالحظة:** في حالة اتصالك بشبكة السلكية مؤمنة، أدخل كلمة المرور للوصول للشبكة الالسلكية عند مطالبتك.

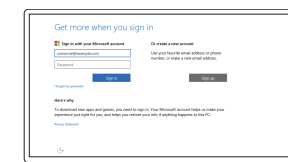

#### Sign in to your Microsoft account or create a local account

Masuk ke akun Microsoft Anda atau buat akun lokal Đăng nhập vào tài khoản Microsoft của bạn và tạo tài khoản trên máy tính قم بتسجيل الدخول إلى حساب Microsoft أو قم بإنشاء حساب محلي

### Ubuntu

#### Follow the instructions on the screen to finish setup.

Ikuti petunjuk pada layar untuk menyelesaikan pengaturan. Làm theo các hướng dẫn trên màn hình để hoàn tất việc thiết lập. اتبع اإلرشادات التي تظهر على الشاشة إلنهاء اإلعداد.

Product support and manuals Manual dan dukungan produk Hỗ trợ sản phẩm và sách hư ớng d ẫ n دعم المنتج والدالئل

Dell.com/support Dell.com/support/manuals Dell.com/support/windows Dell.com/support/linux

Contact Dell Hubungi Dell | Liên hệ Dell االتصال بـ Dell

Dell.com/contactdell

Regulatory and safety Regulasi dan keselamatan | Quy định và an toàn ممارسات األمان والممارسات التنظيمية

Dell.com/regulatory\_compliance

Regulatory model Model regulatori | Model quy định الموديل التنظيمي

D13S

#### Regulatory type

Jenis regulatori | Loại quy định النوع التنظيمي

D13S001

#### Computer model

Model komputer | Model máy tính موديل الكمبيوتر

Inspiron 3250

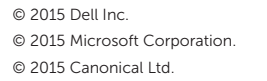

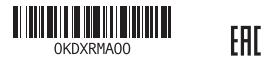

#### Features Fitur | Tính năng | الميزات

#### SupportAssist Check and update your computer

Periksa dan perbarui komputer Anda Kiểm tra và cập nhật máy tính của bạn التحقق من الكمبيوتر الخاص بك وتحديثه

P Daftarkan komputer Anda | Đăng ký máy tính của bạn تسجيل الكمبيوتر

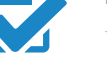

#### Register your computer

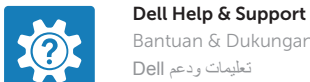

Bantuan & Dukungan Dell | Trợ giúp & Hỗ trợ Dell تعليمات ودعم Dell

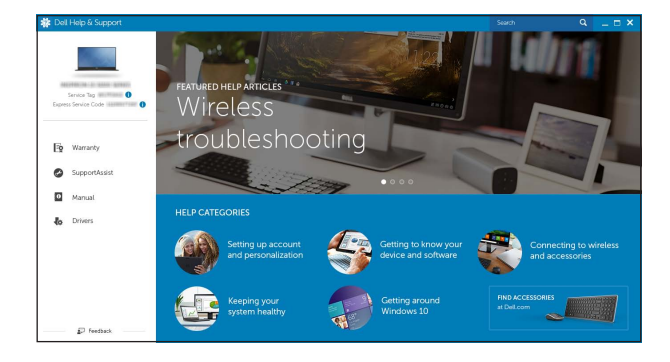

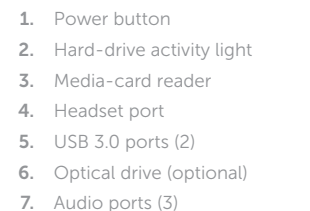

- 
- 8. VGA port
- 9. HDMI port
- 1. Tombol daya
- 2. Lampu aktivitas hard disk
- 3. Pembaca kartu media
- 4. Port headset
- 5. Port USB 3.0 (2)
- 6. Drive optik (opsional)
- 7. Port audio (3)
- 8. Port VGA
- 9. Port HDMI
- 1. Nút nguồn
- 2. Đèn hoạt đ ộng ổ đĩa cứng
- 3. Khe đọc thẻ nh ớ
- 4. Cổng tai nghe
- 5. Cổng USB 3.0 ( 2 )
- 6. Ổ đĩa quang (tùy chọn )
- 7. Cổng âm thanh ( 3 )
- 8. Cổng VGA
- 9. Cổng HDMI
- ) 4 1010منافذ 2.0 USB( 1<u>1</u>. ملصق رمز الخدمة 1212فتحات بطاقة توسيع 1313منفذ التيار 1414زر تشخيص مصدر اإلمداد بالتيار 1515مصباح مصدر اإلمداد بالتيار 16. فتحة كبل الأمان 1717منفذ الشبكة 18. حلقات القفل
- زر التشغيل . 1 2. مصباح نشاط محرك الأقراص الثابتة 3. قارئ بطاقات الوسائط منفذ سماعة الرأس . 4 ) 2 منافذ 3.0 USB( . 5 6. محرك الأقراص الضوئية (اختياري) 7. منافذ الصوت (3) منفذ VGA . 8 منفذ HDMI . 9
- 10. USB 2.0 ports (4) 11. Service Tag label 12. Expansion-card slots 13. Power port 14. Power-supply diagnostic button 15. Power-supply light
- 16. Security-cable slot 17. Network port
- 18. Padlock rings
- 10. Port USB 2.0 (4)
- 11. Label Tag Servis
- 12. Slot kartu ekspansi
- 13. Port daya
- 14. Tombol diagnostik catu daya
- 15. Lampu catu daya
- 16. Slot kabel pengaman
- 17. Port jaringan
- 18. Cincin kunci gembok
- 10. Cổng USB 2.0 ( 4 )
- 11. Nhãn Thẻ bảo trì
- 12. Khe cắm card m ở r ộng
- 13. Cổng nguồn
- 14. Nút chẩn đoán b ộ cấp nguồn
- 15. Đèn b ộ cấp nguồn
- 16. Khe cáp bảo vệ
- 17. Cổng mạng
- 18. Vòng gắn khóa

#### In Windows search, type Recovery, click Create a recovery media, and follow the instructions on the screen.

Trong tìm kiếm Windows, hãy nhập vào **Recovery**, nhấp vào **Tạo phương tiện phục hồi**, và làm theo các hướng dân trên màn hình.

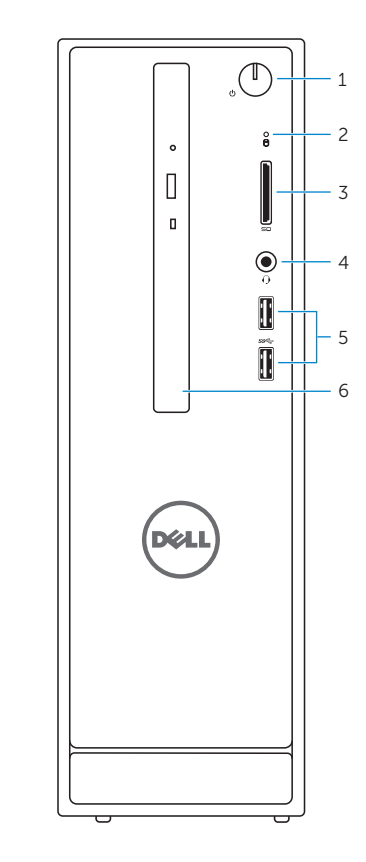

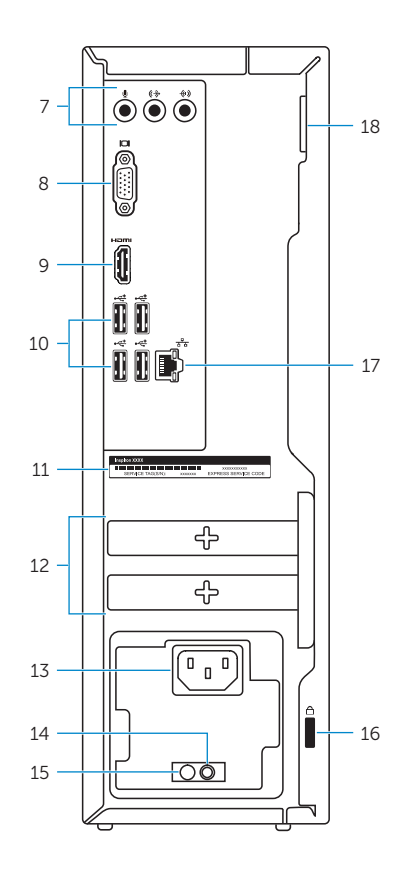

# Locate Dell apps in Windows

Mencari Lokasi aplikasi Dell di Windows Xác định vị trí các ứng dụng Dell trong Windows تحديد موقع تطبيقات Dell في Windows

## Create recovery media for Windows

Buat media pemulihan untuk Windows Tạo phương tiện phục hồi cho Windows إنشاء وسائط استرداد لـ Windows

Di dalam pencarian Windows, ketikkan Recovery, klik Buat media pemulihan, dan ikuti petunjuk di layar.

في بحث Windows، اكتب **استرداد**، انقر فوق **إنشاء وسائط استرداد**، واتبع اإلرشادات التي تظهر على الشاشة.